# Seemeglobal

## **Mobile Tracker & On-Screen Messaging App**

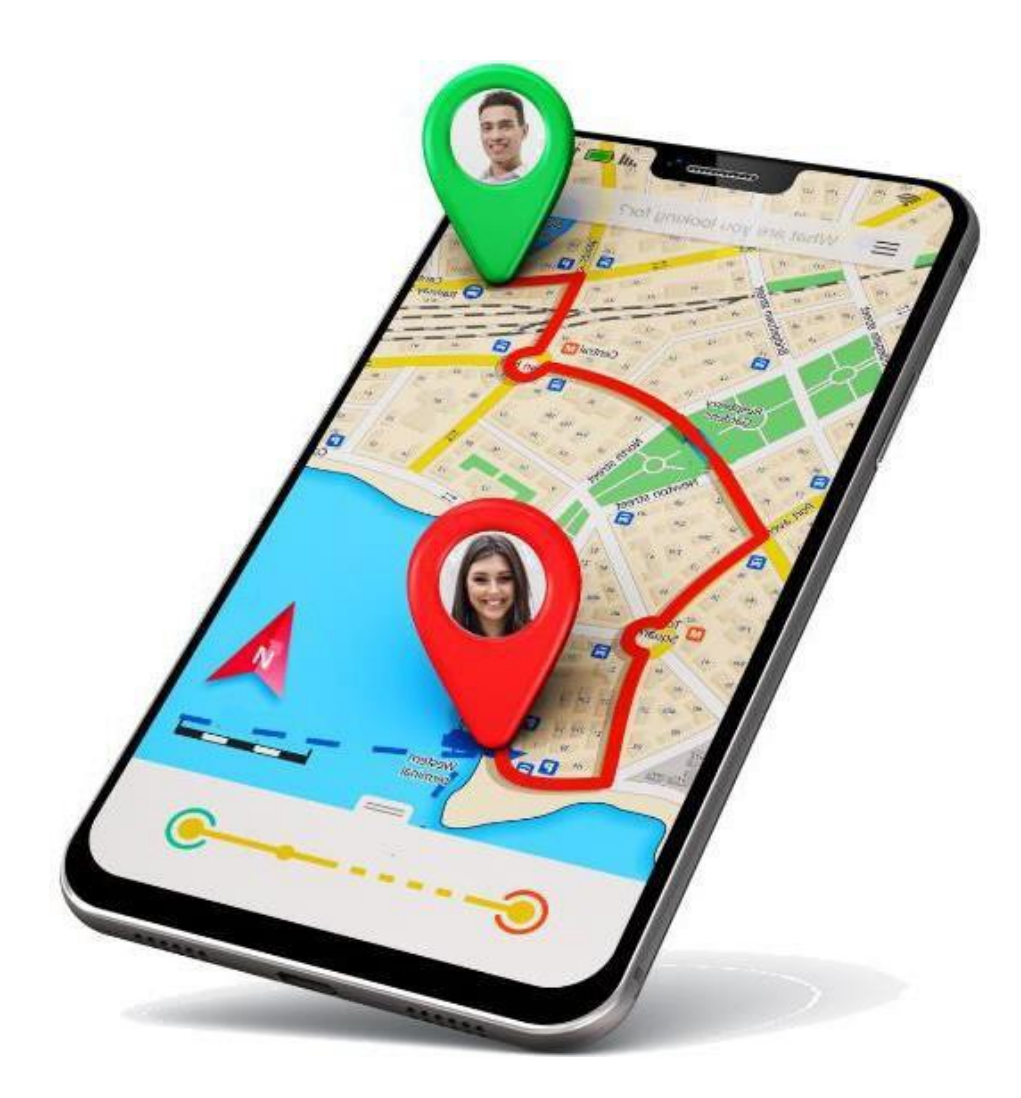

## **User's Guide**

## Contents

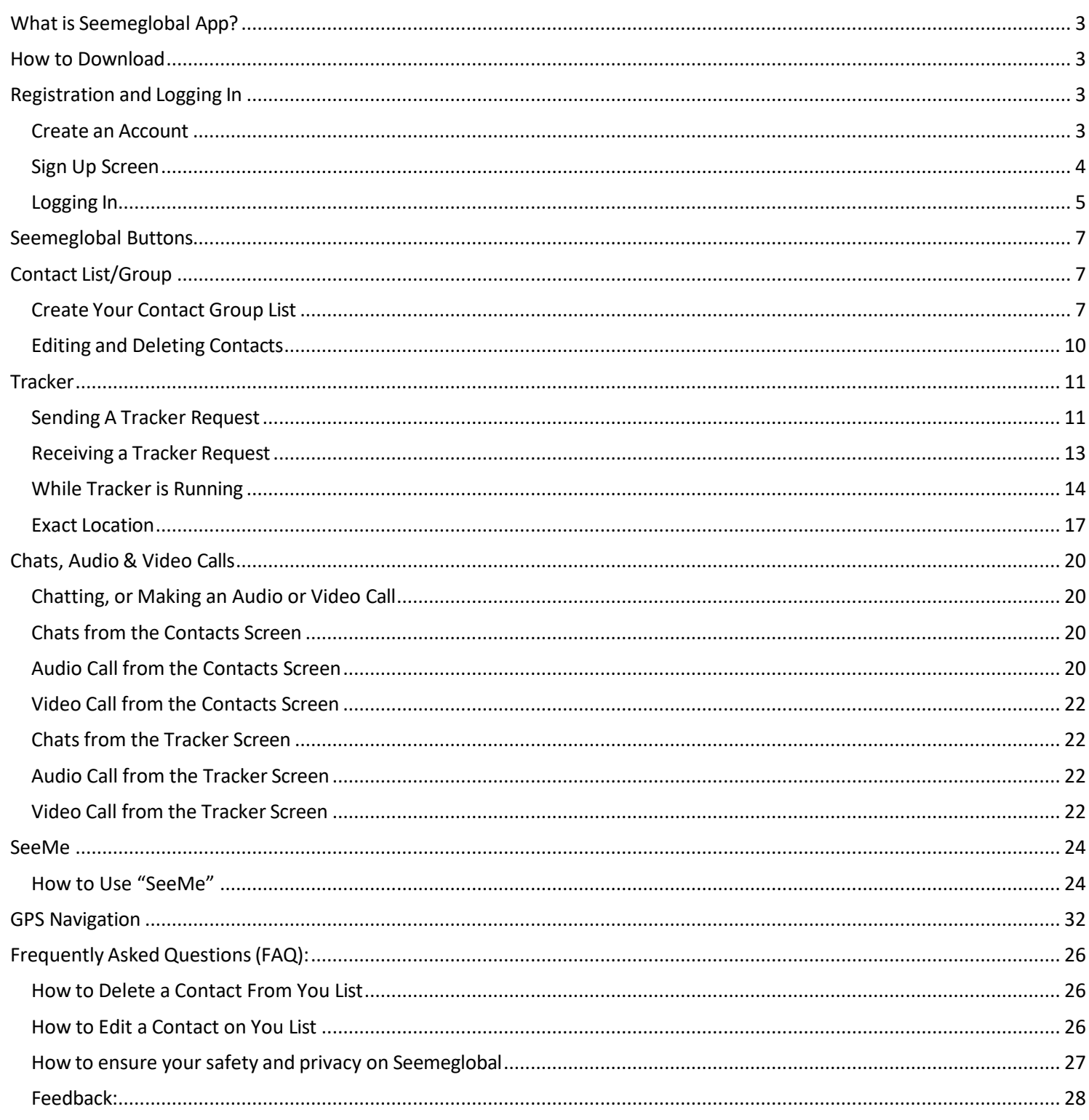

## <span id="page-2-0"></span>**What is Seemeglobal App?**

Seemeglobal for Friends & Family offers several safety and convenience features that helps ensure the safety of friends and family.

Seemeglobal for business offers real-time business workflow and personal tracking tools and features in one easy to use application.

## <span id="page-2-1"></span>**How to Download**

Download the app from Google or Apple store

To download from the Apple and/or Google App stores, search for the "Seemeglobal" keyword, and look for the Seemeglobal app logo.

## <span id="page-2-2"></span>**Registration and Logging In**

#### <span id="page-2-3"></span>**Create an Account**

After you download and install Seemeglobal, you can create an account (register) to begin using the app.

- 1. Click on the Get Started button on the welcome screen
- 2. On the next screen, click on "Sign Up"
- 3. Fill in the below information:
	- a. Full Name
	- b.Email
	- c. Phone

*Enter phone number in this format: + sign, country code, area code and the phone number Example (US) +15556667777*

d.Password

e.Re-Enter Password

- 4. Click on the Registration Button
- 5. Go to the email sent by the app, and click on the link to finalize your registration

#### <span id="page-3-0"></span>**Sign Up Screen**

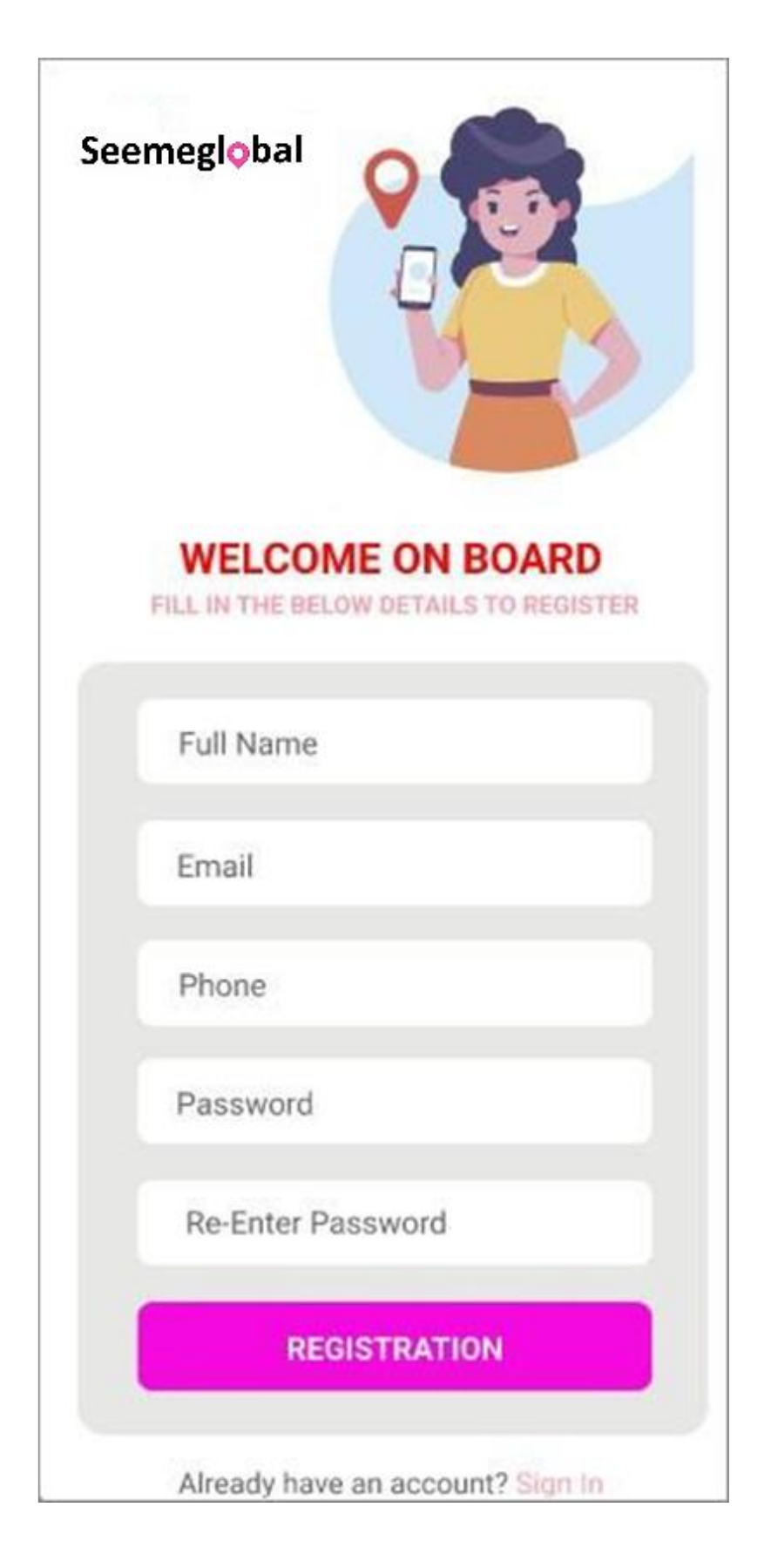

#### **Phone Number Format**

Use the (+) for all contact phone #s Followed by country and area codes Then the users phone number. All without spaces, dashes

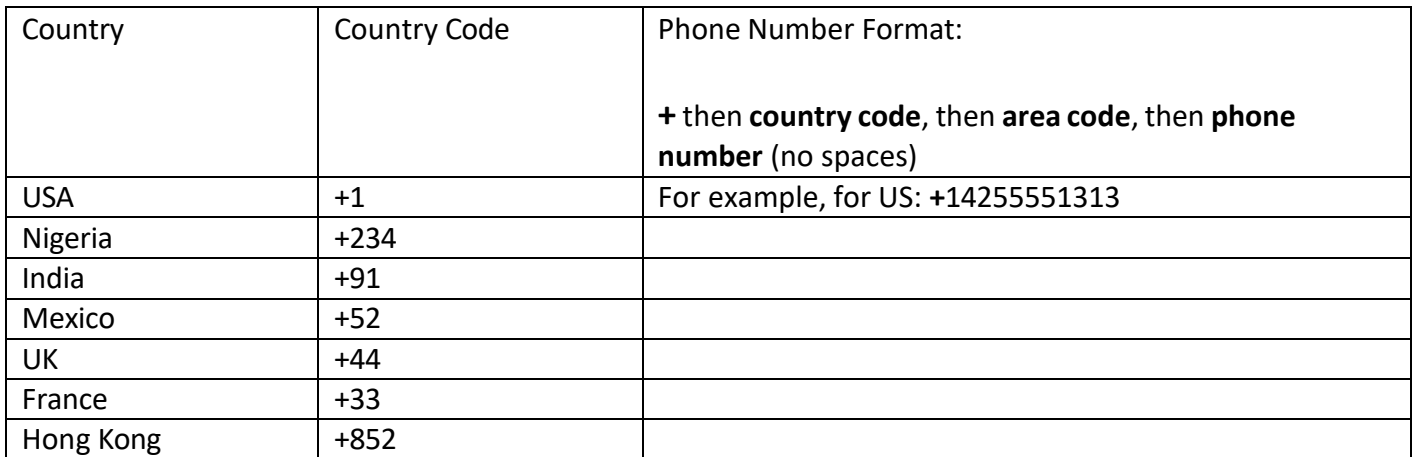

#### <span id="page-4-0"></span>**Logging In**

After you start up Seemeglobal, you will need to log in if currently logged out

1. Click on the Get Started button on the welcome screen.

- 2. The next screen is the login screen. Enter your email address and password.
- 3. Click on LOG IN.

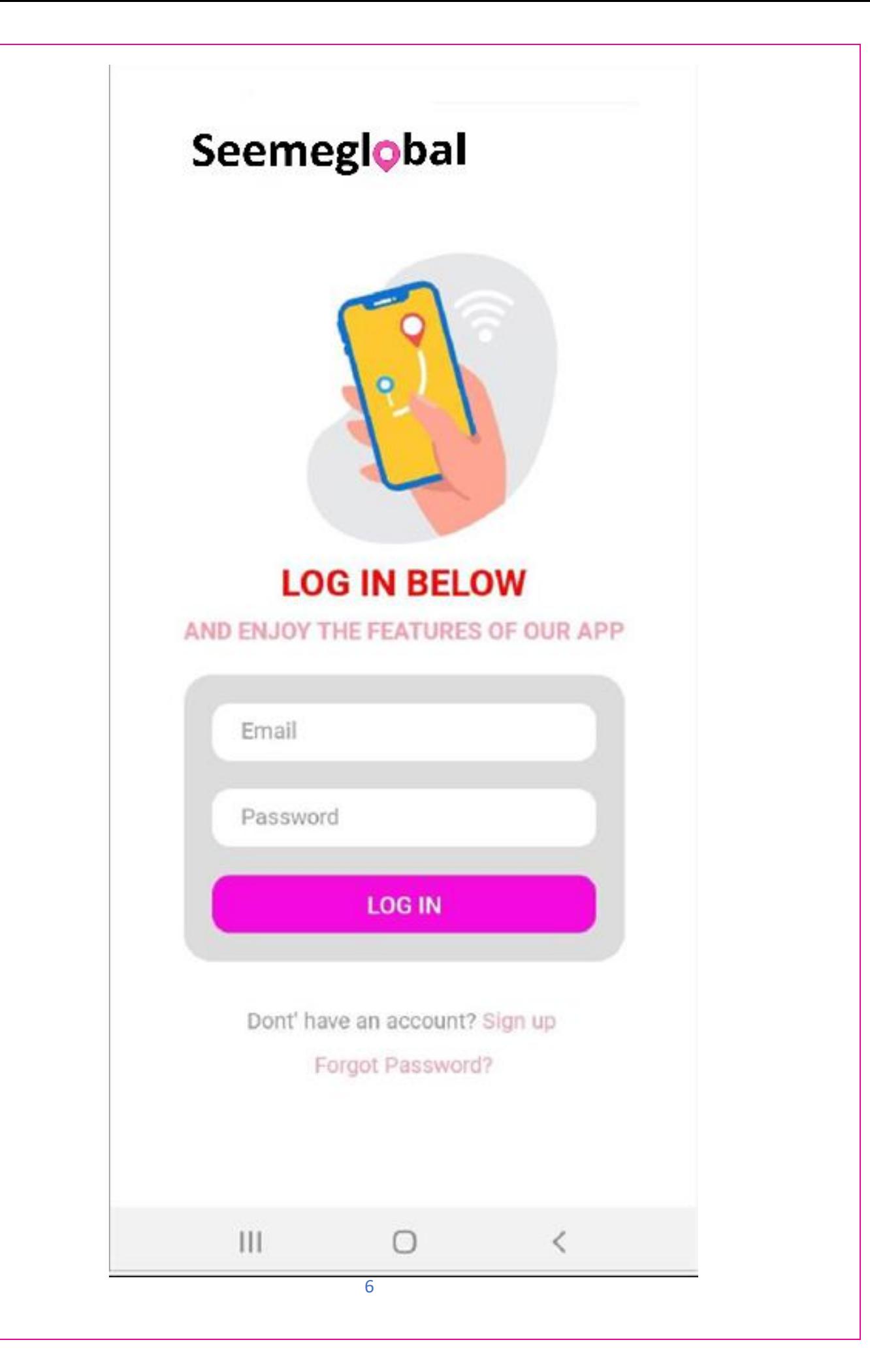

## <span id="page-6-0"></span>**Seemeglobal Buttons**

Buttonsfor Key Seemeglobal Features

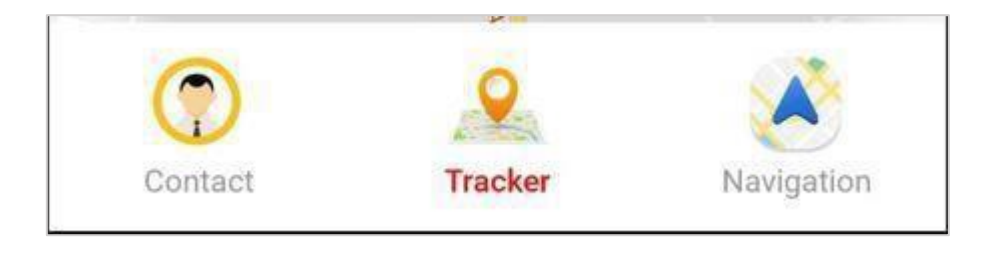

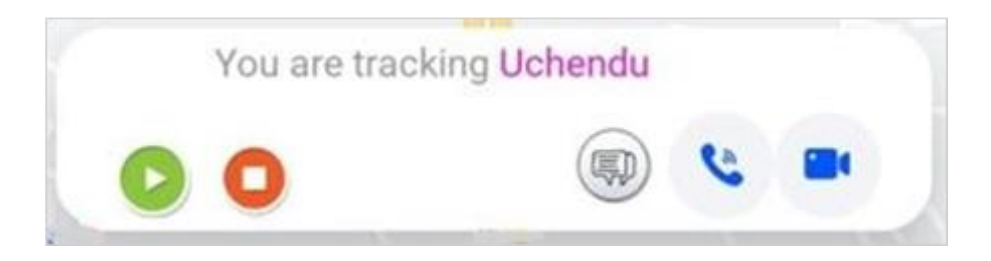

## <span id="page-6-1"></span>**Contact List/Group**

#### <span id="page-6-2"></span>**Create Your Contact Group List**

- 1. Click on the "Contact" icon near the bottom of the screen.
- 2. Add the first and last name of those you want in your contact list.
- 3. Add their phone numbers making sure you add the country code, area code and the phone number.
- 4. Add a valid and current email address.
- 5. Make sure you have exact contact details between yourself and the person you are adding in your contact list with regards to email and phone number.

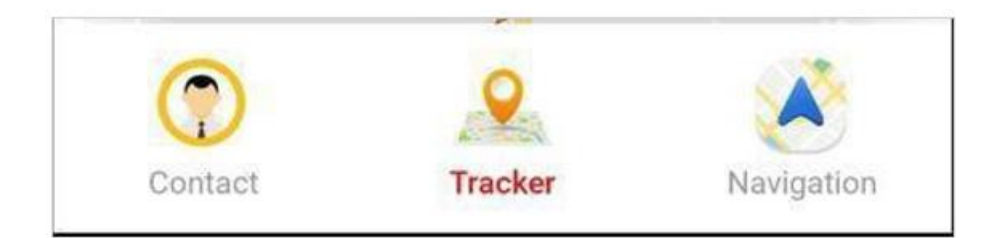

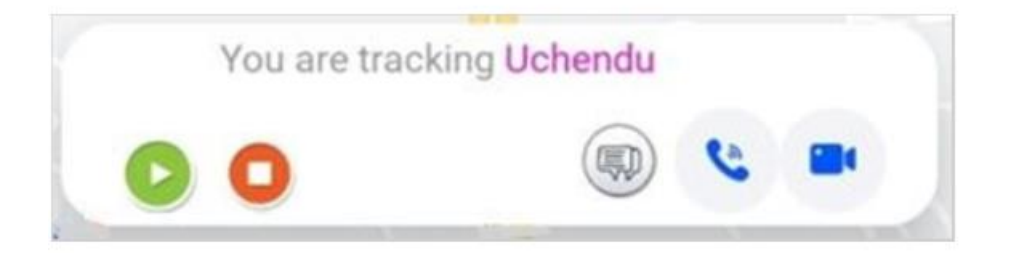

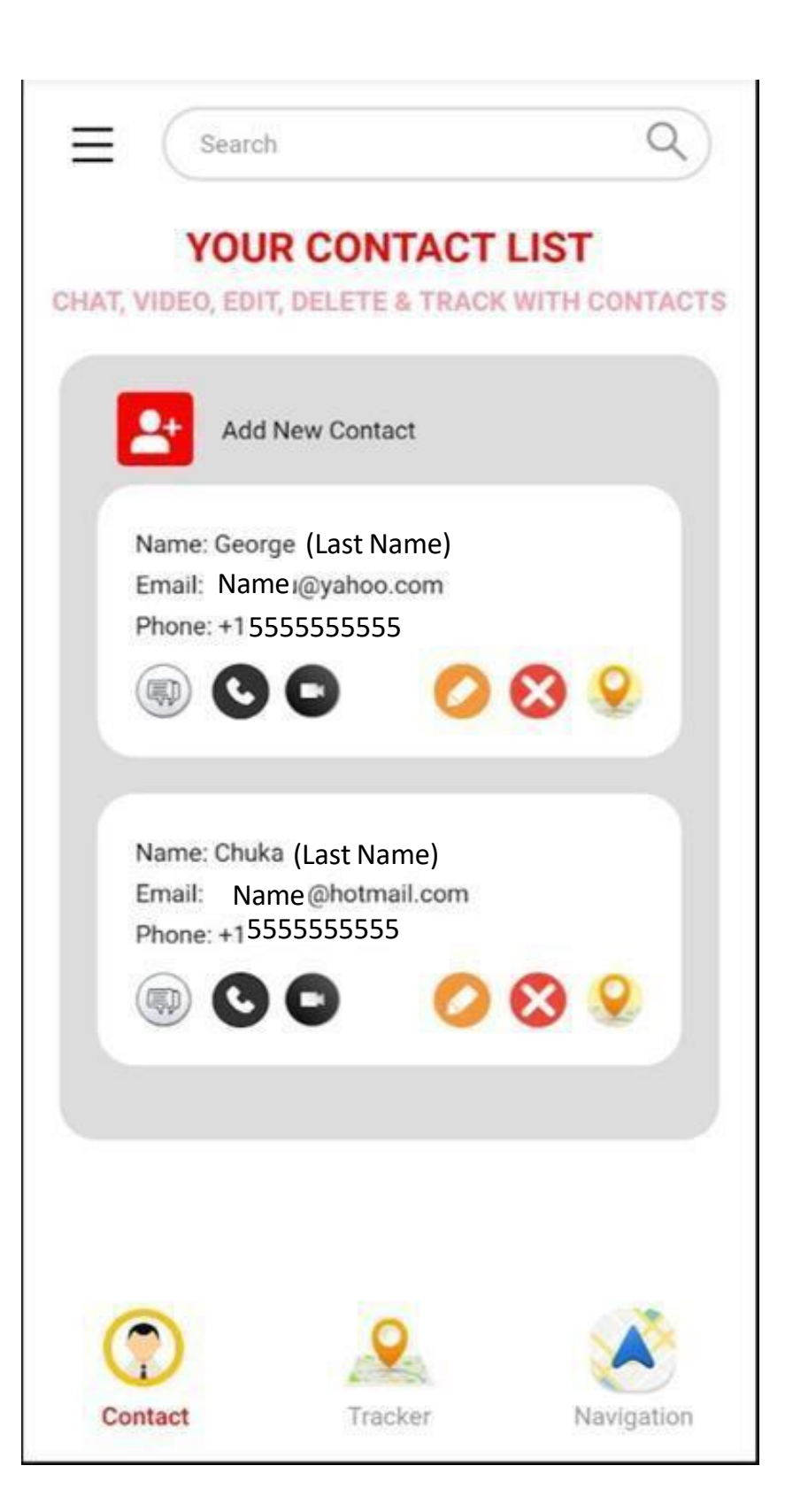

#### <span id="page-9-0"></span>**Editing and Deleting Contacts**

Occasionally, there is a need to update or delete a contact in your contact list. Click on the "Contact" icon near the bottom of the screen

- 1. To edit a contact, click on the edit icon next to the person's name, and follow the prompts.
- 2. To delete a contact, click on the delete icon next to the person's name, and hit the "Confirm" delete.

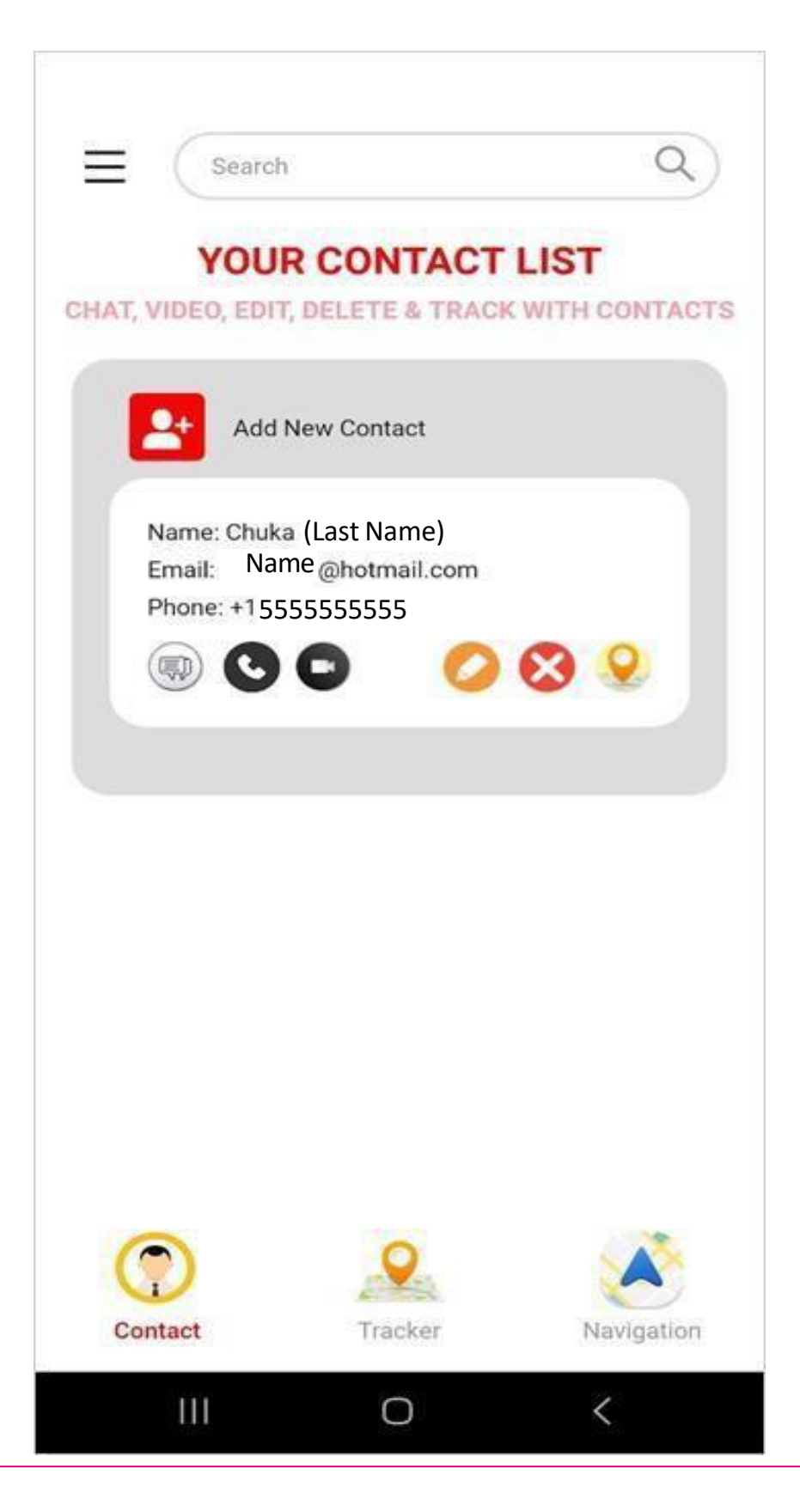

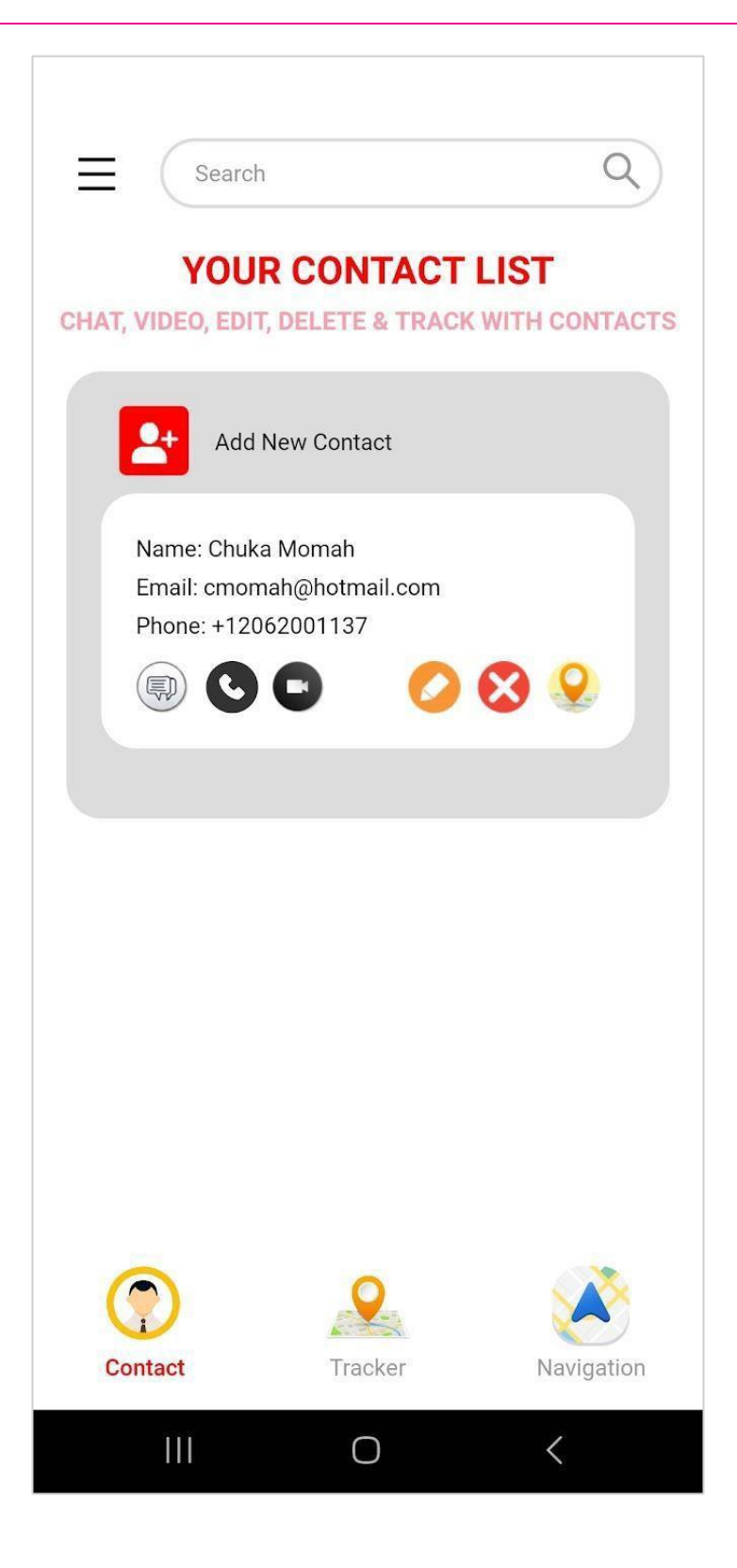

## <span id="page-11-0"></span>**Tracker**

#### <span id="page-11-1"></span>**Sending A Tracker Request**

#### **Note: You can only send Tracker Request to known contacts in your contact list**

- 1. To send a tracker request:
	- I. Select the person you want to track from your contact list and
	- II. Touch the tracker icon next to the contact's name
- 2. Tracker loads & displays prewritten reason to track.
- 3. Select the best option that serves your need and proceed.
- 4. Tracker will notify you and your contact that you are now tracking the contact.
- 6. Wait for up to 90 seconds for tracker to load the location of the contact you are tracking on your screen.
- 5. Touch the tracker pin to see the exact address/location of the person you are tracking.
- 6. Expand the location to see more details of the area.
- 7. Tracker doesn't stop until you pause or stop it.
- 8. You can chat, audio or video call from the tracker pop-up link using the appropriate icons.

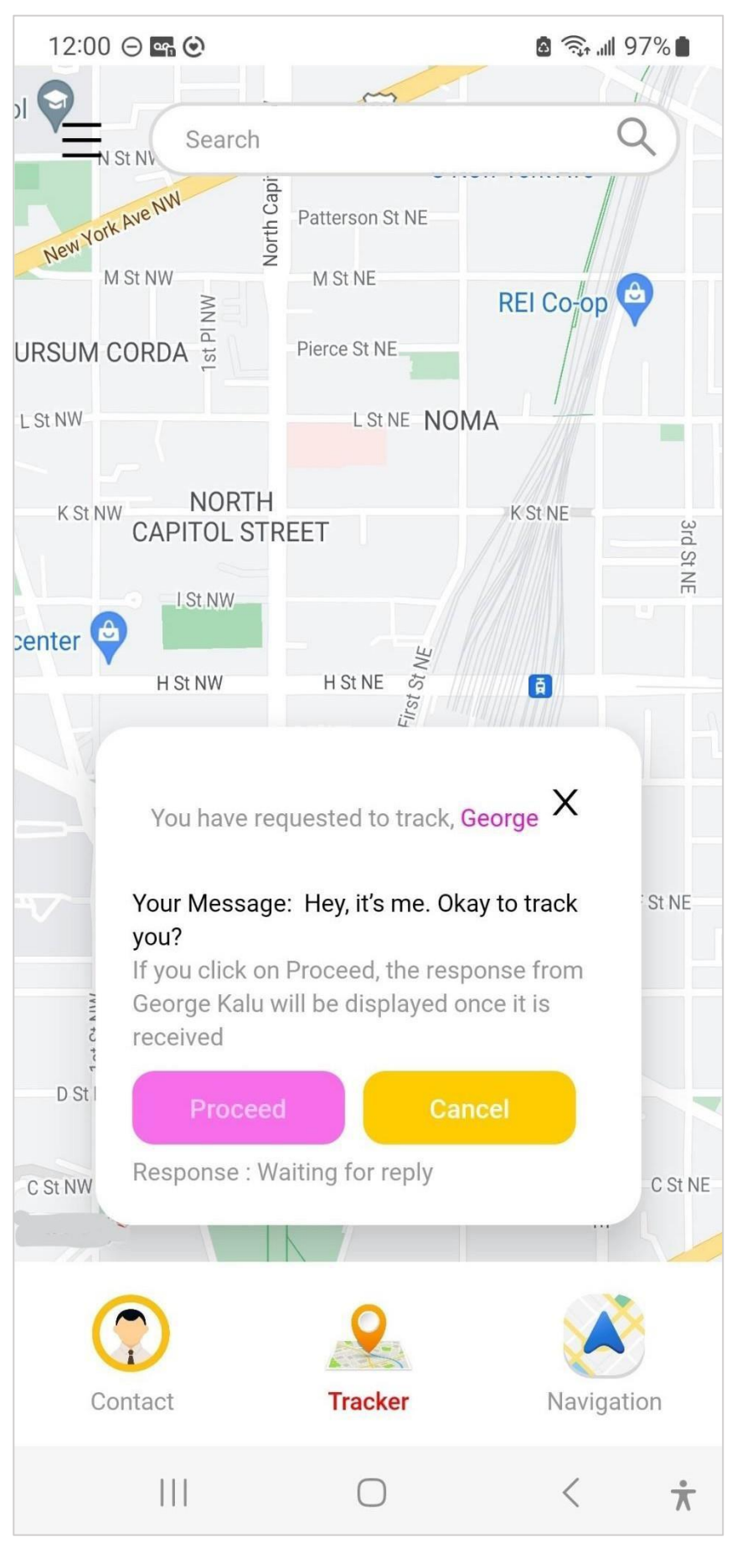

#### <span id="page-13-0"></span>**Receiving a Tracker Request**

#### **Note: You can only receive Tracker request from contacts in your contact list**

When a Tracker request is sent to you

- 1. You will receive a notification from the person that wants to track you. You will see prewritten messages, sent by the person requesting the Tracker and the reason for the Tracker request.
- 2. You will have two options: "**Accept**" or "**Decline**" the Tracker
- 3. Once you have accepted, the tracker will start to load, with an on screen message notifying the name and location of the person requesting the Tracker.
- 4. Tracker can take up to 90 seconds to load your location on your screen depending on your internet connection and bandwidth of your mobile service provider. To maintain the tracking, the recipient must not leave the Tracker screen until recipient's location isfully loaded. If recipient leaves the screen before fully loading, then Tracker won't load your location. In that case, the Tracker sender will not see your location.
- 5. Once location is loaded on your screen, the person requesting the Tracker will be able to see your location. From then on, Tracker follows your movement in real-time until it is terminated. Tracker can be terminated at any time by either the sender or receiver of the Tracker request.
- 6. Any time you leave Tracker or the app, the person tracking you (Tracker sender) will only see your last location right before you exit the tracker page or the app.
- 7. When you come back to tracker it takes up to 60 seconds for tracker to adjust to your new location depending on your internet connection and bandwidth of your mobile service provider. If location is not displayed in a timely manner, you can turn off your phone and turn it back on in 30 seconds. Then go back to tracker and the new location will load quicker on your screen.
- 8. In the event of an emergency or care and concern, wellbeing check, etc., you can track friends and family in your trusted circle from anywhere - with their permission.

#### <span id="page-14-0"></span>**While Tracker is Running**

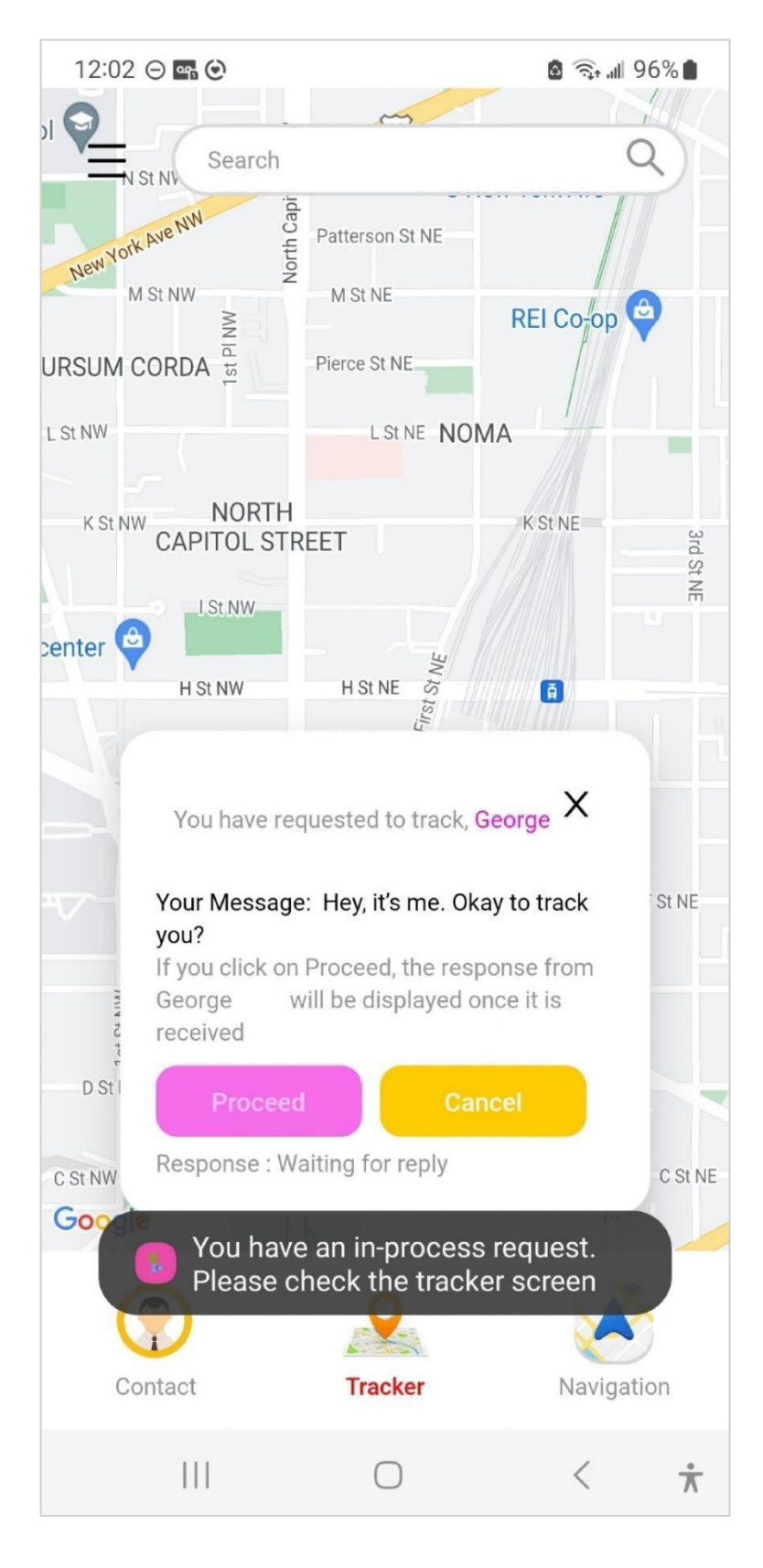

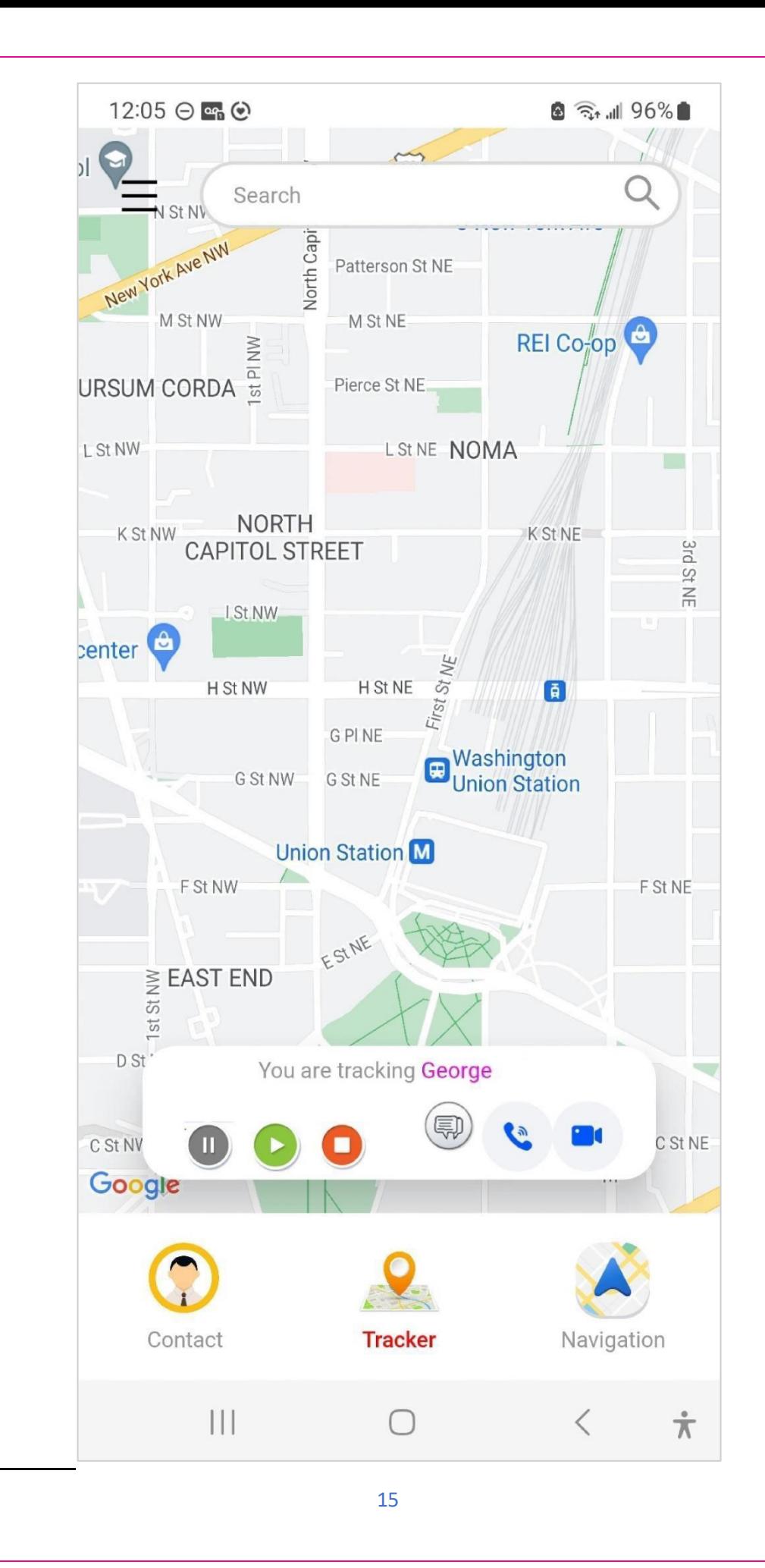

#### **Once Tracker Request is Accepted**

When a Tracker is accepted by the recipient(s) and Tracker location is updated on the recipient(s)' device, both the sender and the recipient will be able to see the location and navigation progress on their respective devices as long as the Tracker is live and running. This can be confirmed with the Tracker pin on the map.

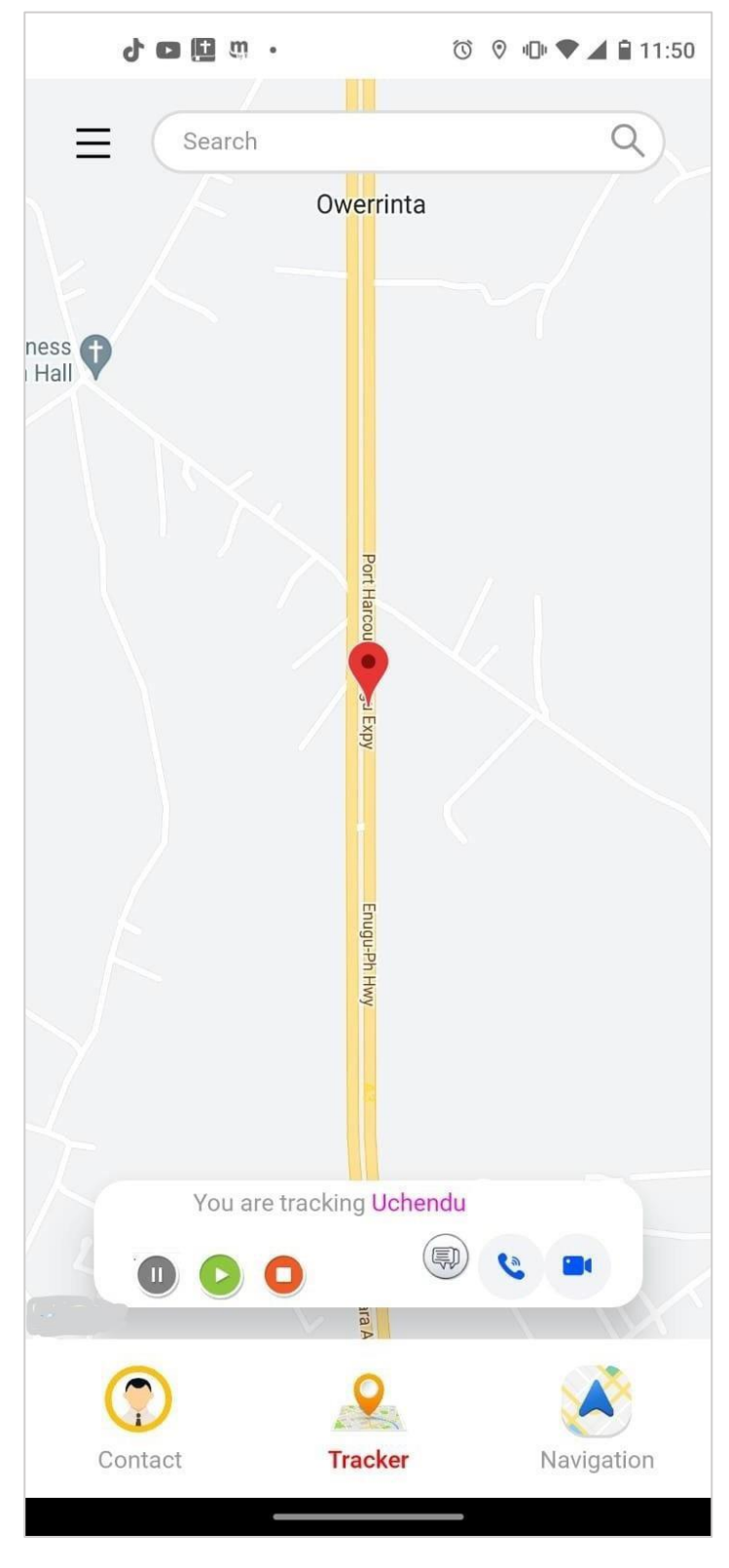

#### <span id="page-17-0"></span>**Exact Location**

Tracker is updated nearly live while it is running on the respective devices. At any time, both recipient(s) and sender can confirm and display the exact location address of the person being tracked by touching the Tracker pin. Examples below:

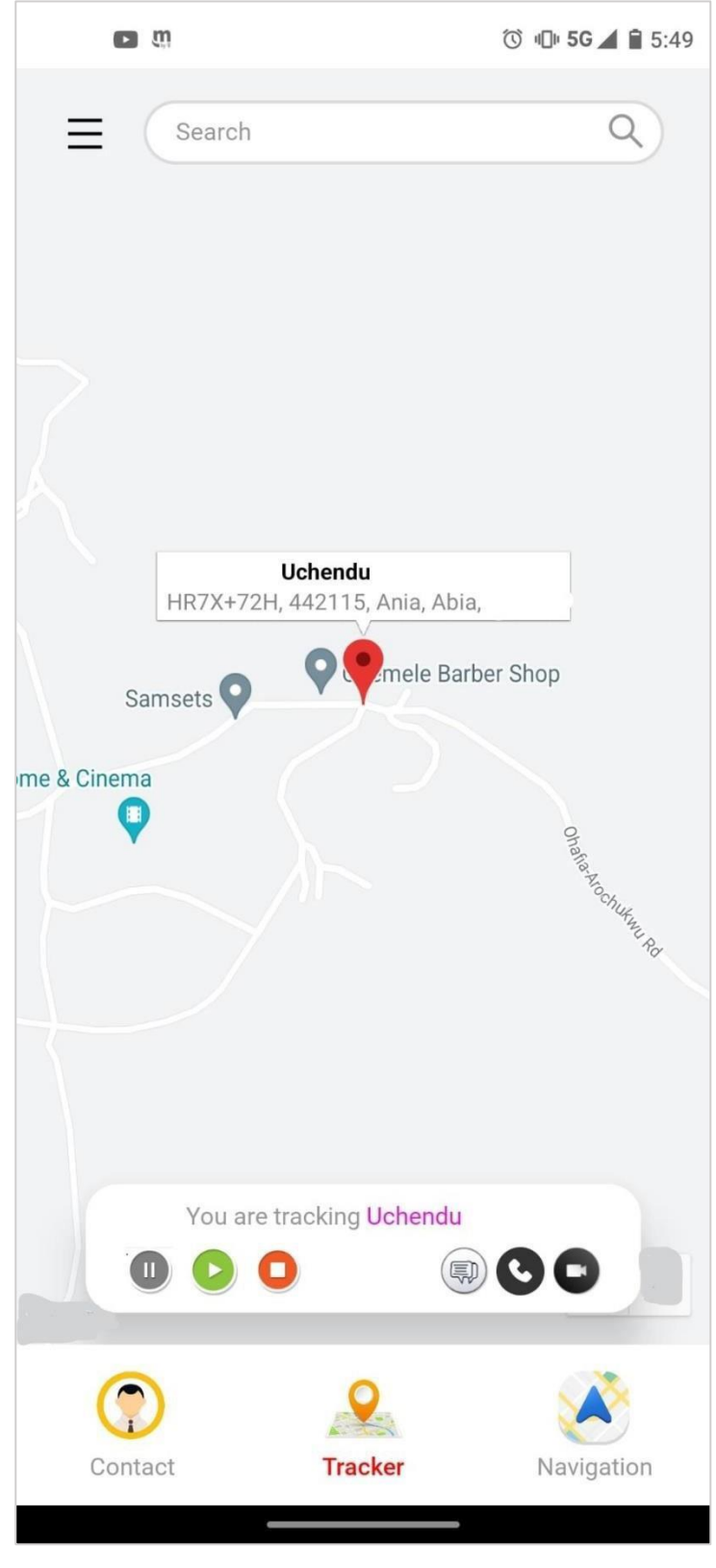

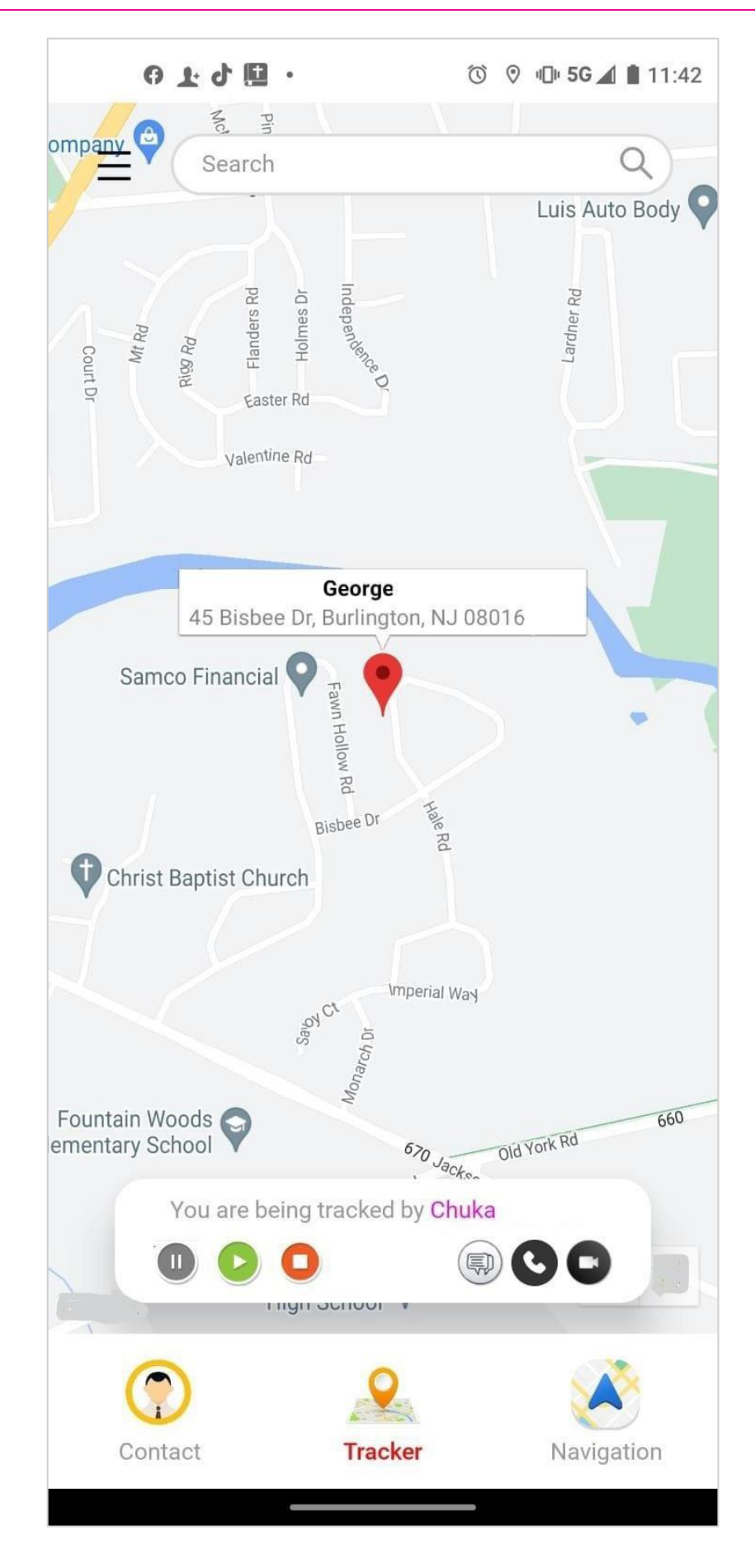

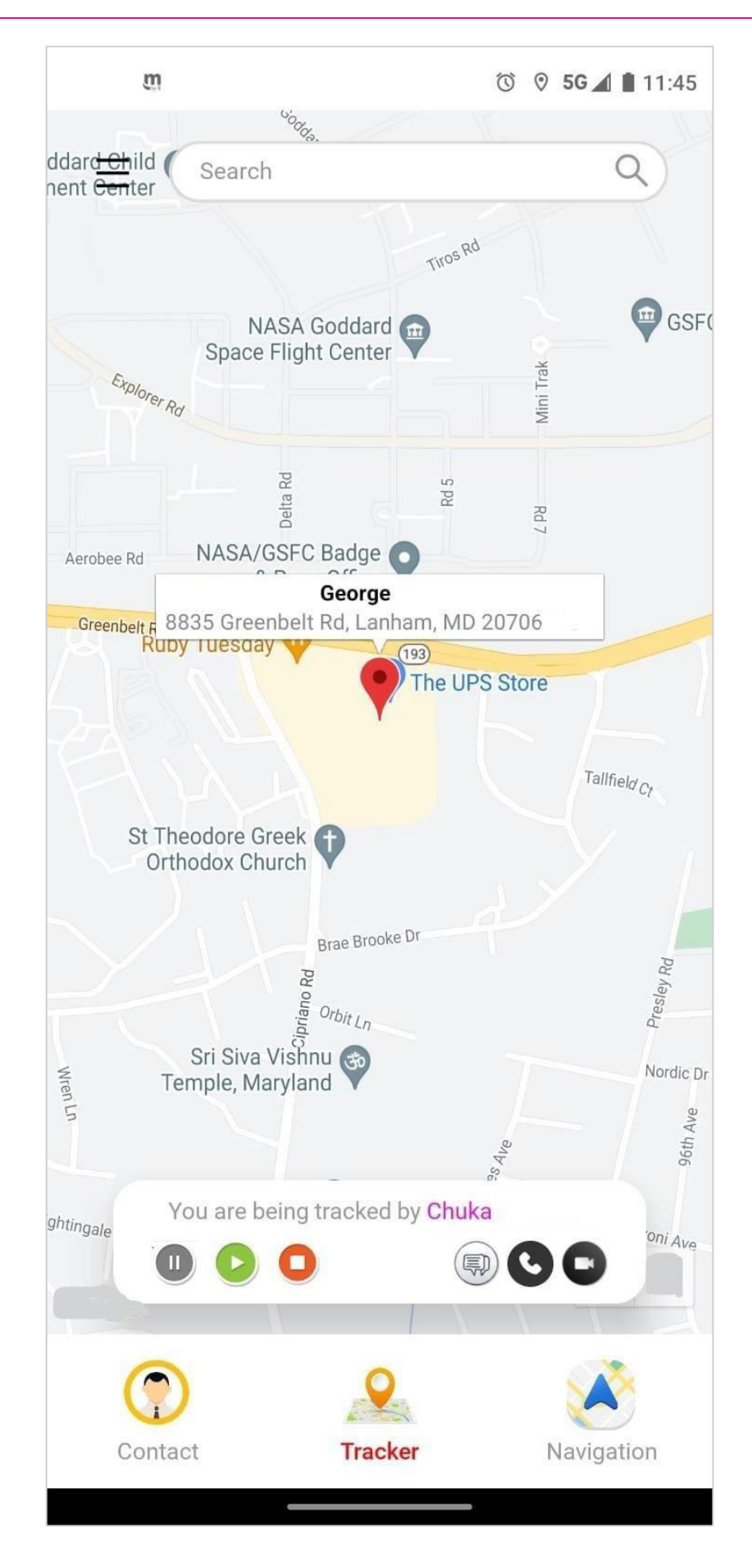

## <span id="page-20-0"></span>**Chats, Audio & Video Calls**

#### <span id="page-20-1"></span>**Chatting, or Making an Audio or Video Call**

#### **Note: You can only chat with or call contacts in your contact list**

#### **Also note the following:**

- 1. You can chat, video call or audio call locally and internationally.
- 2. The phone or video call rings on both ends. You can pick up, decline or hang up.
- 3. If the app has been on for too long, the video or audio may shut down, but if you turn off your phone, wait about half a minute, and turn it back on, the app will start working perfectly again.

#### <span id="page-20-2"></span>**Chats from the Contacts Screen**

- 1. To send a chat, locate the contact in your group list.
- 2. Then touch the chat icon next to his or her name.
- 3. Type the chat message and click on Send.
- 4. The other party is notified, and will be able to reply to your message.

#### <span id="page-20-3"></span>**Audio Call from the Contacts Screen**

- 1. To initiate an audio call, locate the contact in your group list.
- 2. Then select or touch the audio button.
- 3. Listen for the ring tone until the recipient picks up the call.

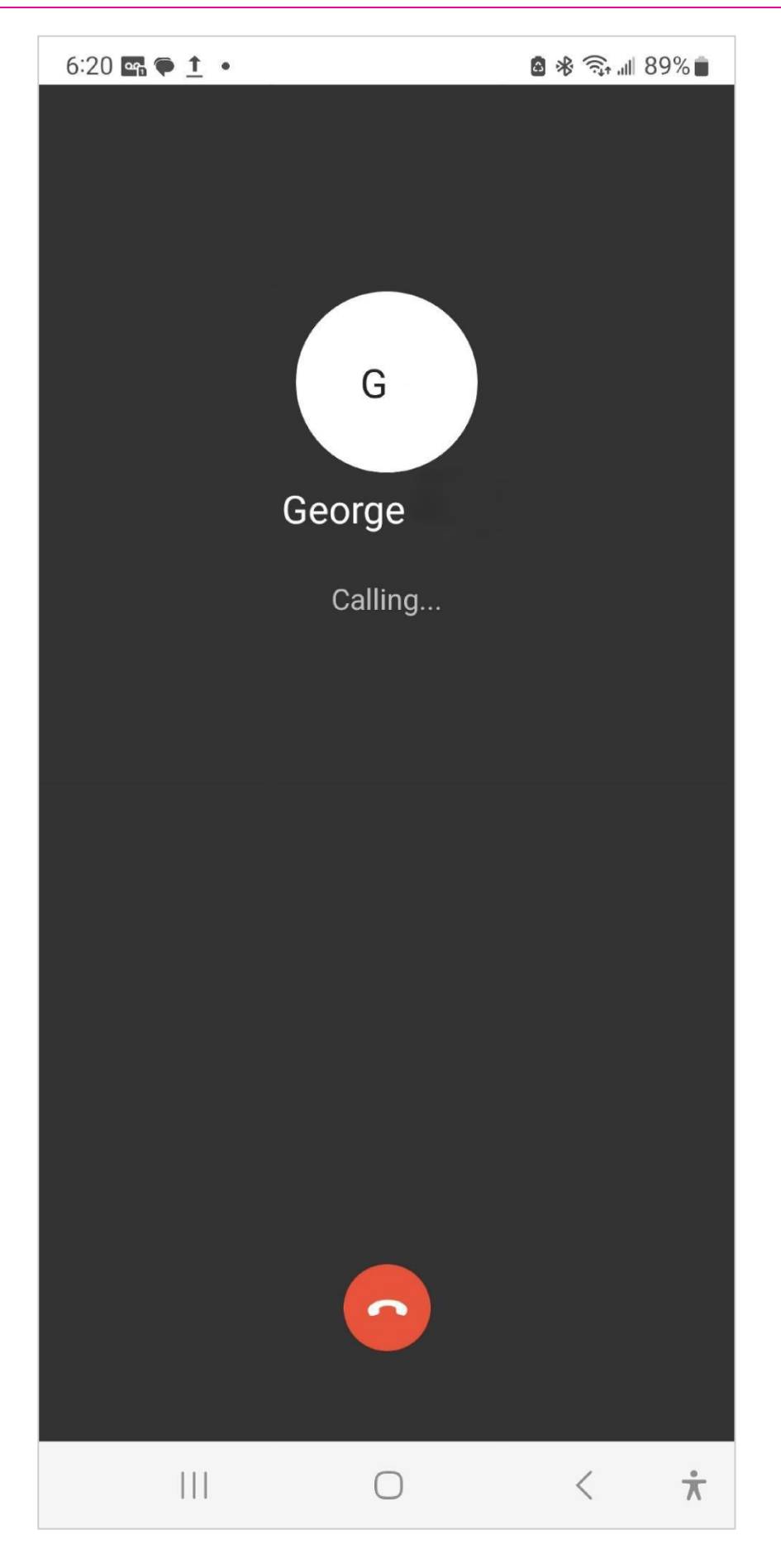

#### <span id="page-22-0"></span>**Video Call from the Contacts Screen**

- 1. To initiate a video call, locate the contact in your group list.
- 2. Then select or touch the video button.
- 3. Listen for the ring tone until the recipient picks up the call.
- 4. Video calls will show both the caller and the recipient of the call.
- 5. Video calls enable one to see the environment around the other party.

#### <span id="page-22-1"></span>**Chats from the Tracker Screen**

You can send a chat message while tracking is in progress

- 1. To send a chat, touch the chat icon on the tracker pop up, as shown below.
- 2. Type the chat message and click on Send.
- 3. The other party is notified, and will be able to reply to your message.

#### <span id="page-22-2"></span>**Audio Call from the Tracker Screen**

You can make an audio call while tracking is in progress

- 1. To initiate an audio call, touch the audio button on the tracker pop up, as shown below.
- 2. Listen for the ring tone until the recipient picks up the call.

#### <span id="page-22-3"></span>**Video Call from the Tracker Screen**

You can make a video call while tracking is in progress

- 1. To initiate a video call, touch the video button on the tracker pop up, as shown below.
- 2. Listen for the ring tone until the recipient picks up the call.
- 3. Video calls will show both the caller and the recipient of the call.
- 4. Video calls enable the recipient to see the environment around the other party.

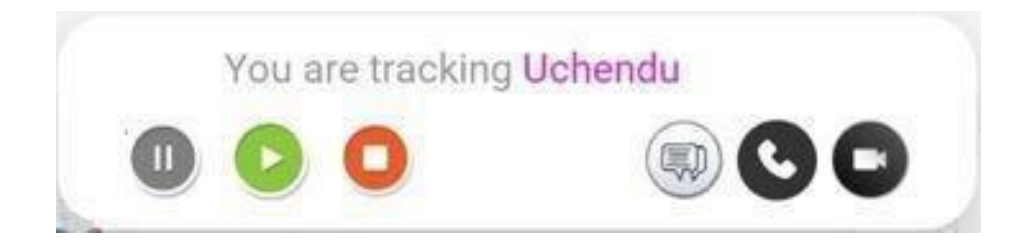

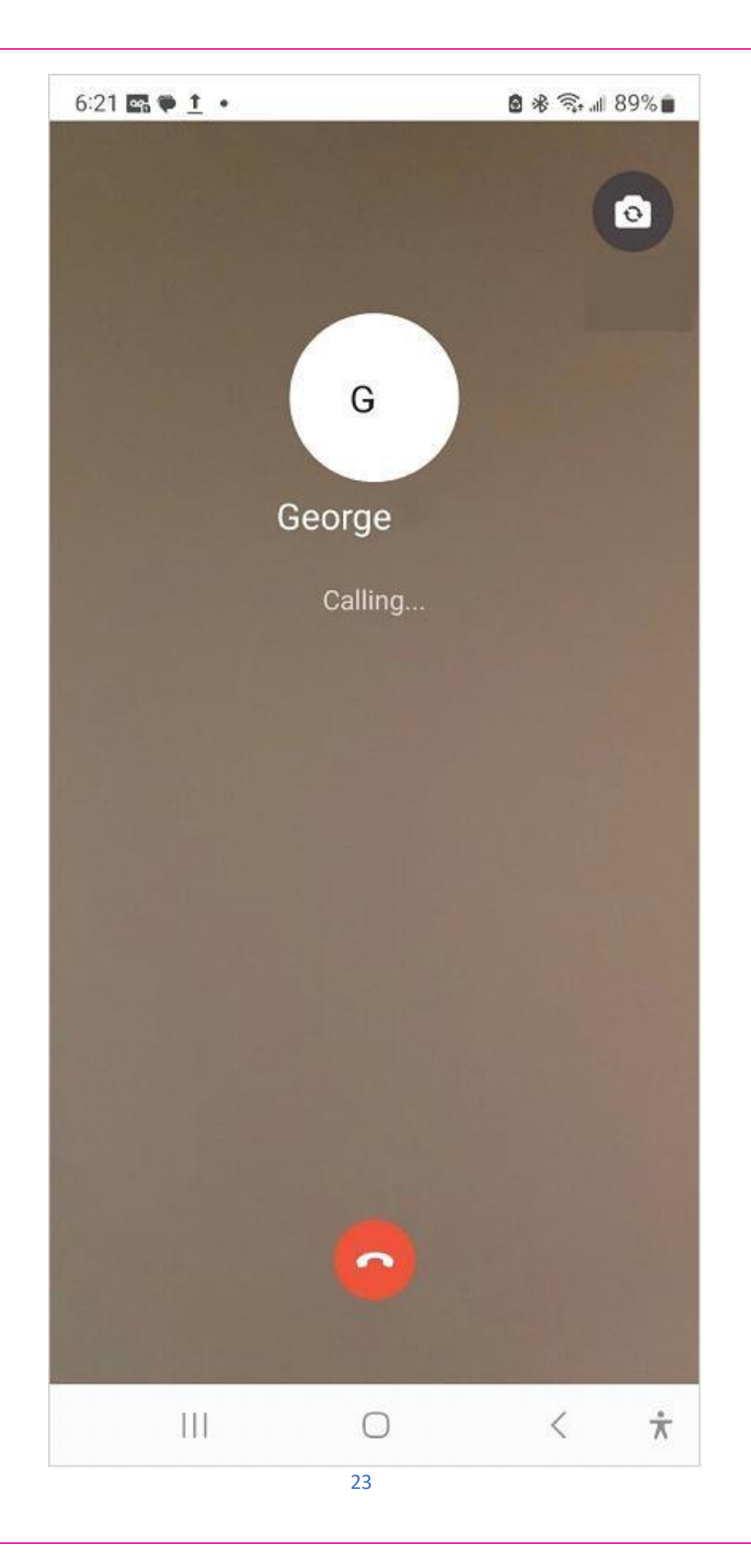

### <span id="page-24-0"></span>**SeeMe**

This feature allows you to share your current geographical location with anyone, whether or not they have installed the Seemeglobal app on their phone. When you click on the "SeeMe" button on Seemeglobal's map screen, the location-sharing link gets generated. You can then send to the other party via email, SMS, WhatsApp, or other appropriate means.

When they receive your message and click on the "SeeMe" link, a map appears on their device, with a pin on the map that represents your exact location. The person you shared your location with is now able to view in real time, your movement as you ride or drive to their destination. A voice call button is also available on the "SeeMe" map screen with which you and the receiver can communicate.

#### <span id="page-24-1"></span>**How to Use "SeeMe"**

1. Click on the "Tracker" icon near the bottom of the screen.

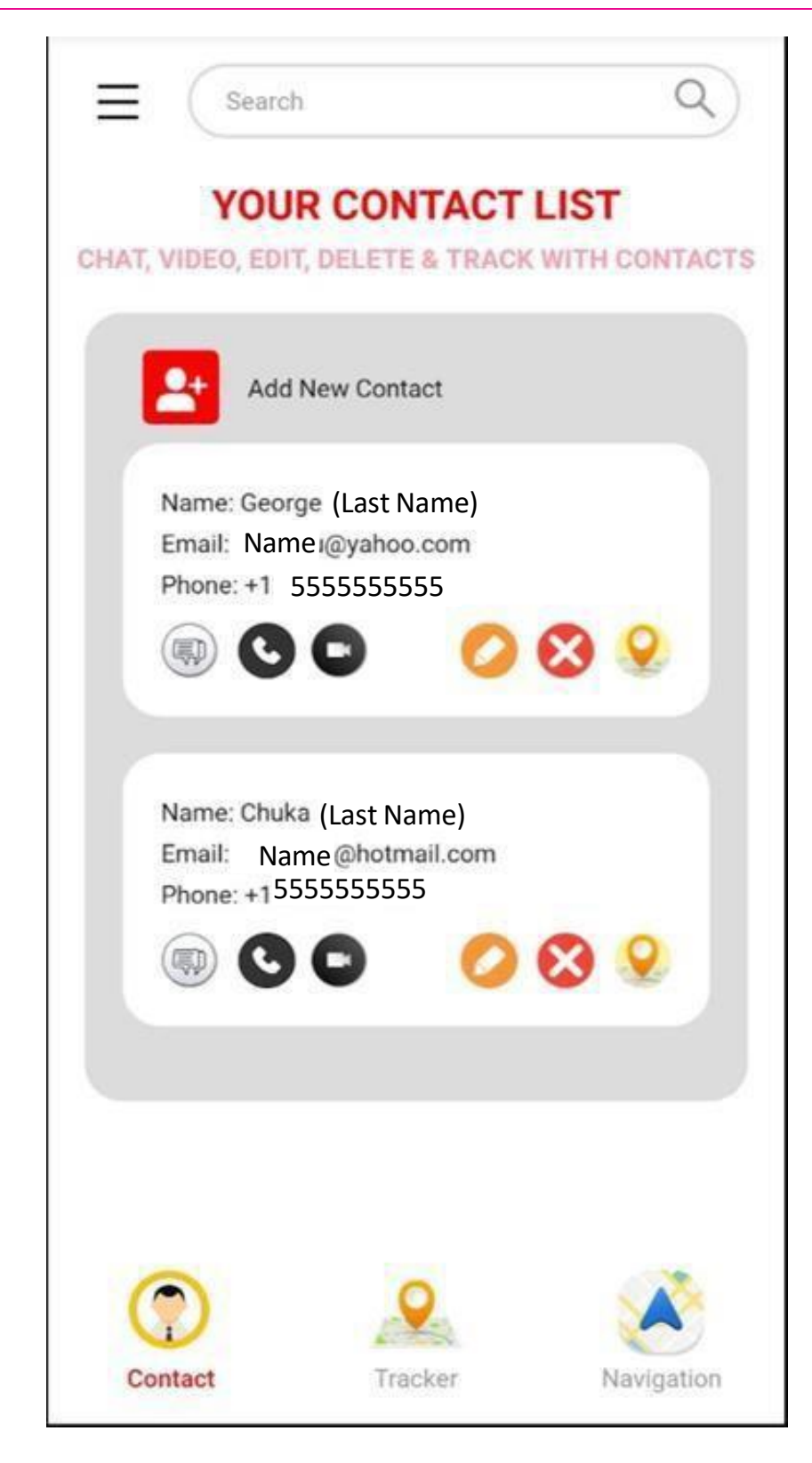

2. Click on "SeeMe – Start". The location-sharing link gets generated

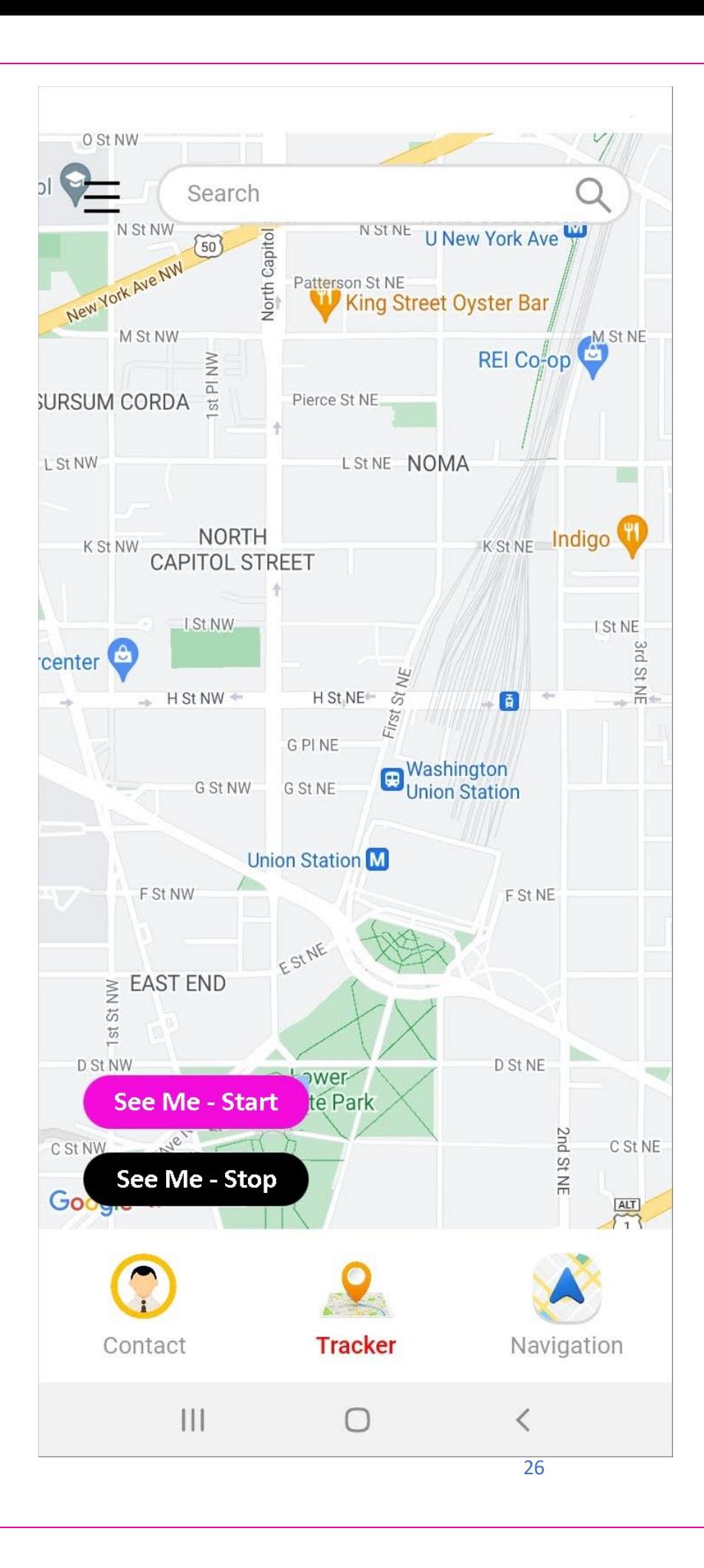

3. Select the means of transmitting the SeeMe link. You can send via email, SMS, WhatsApp, and so on.

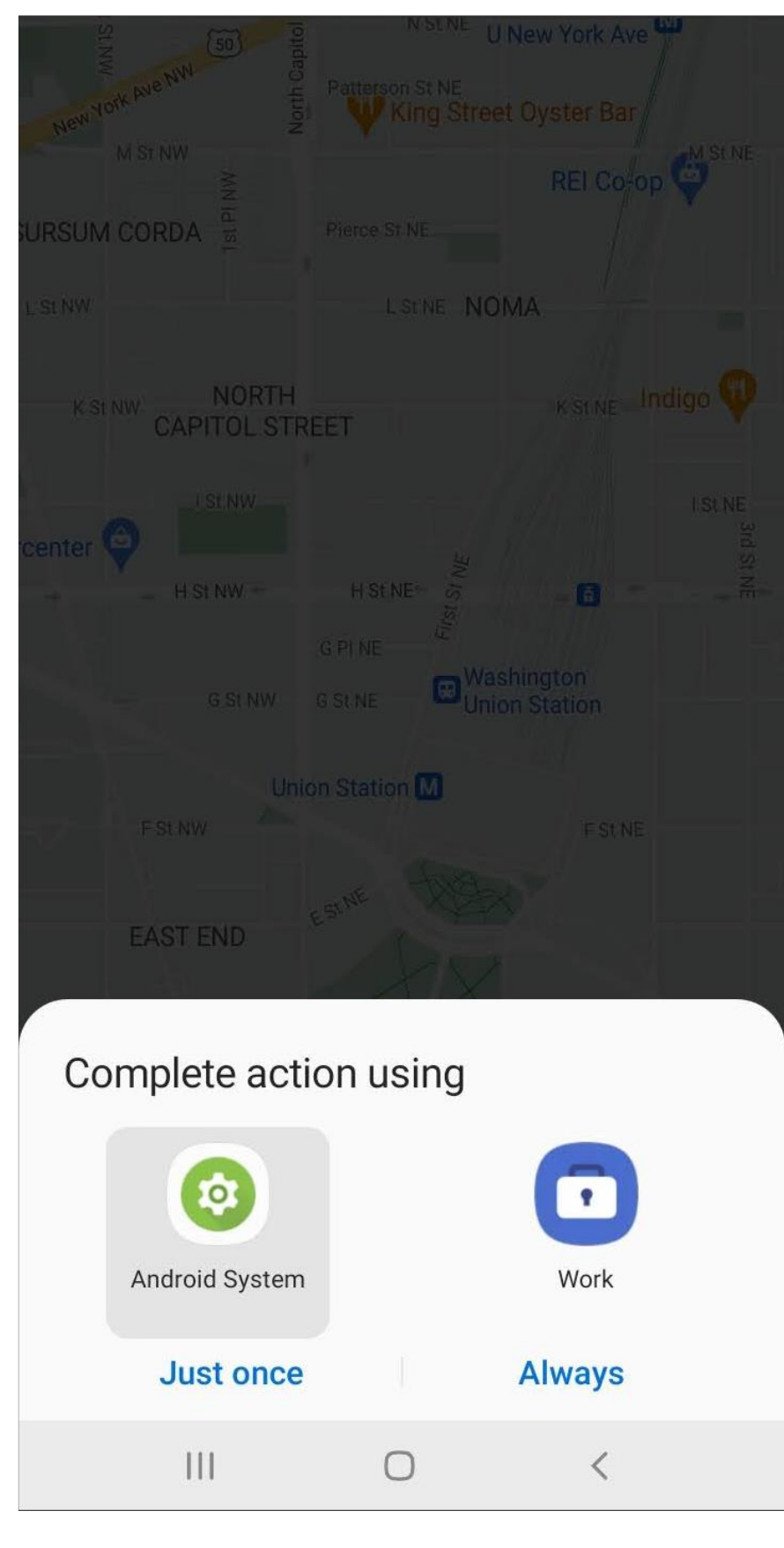

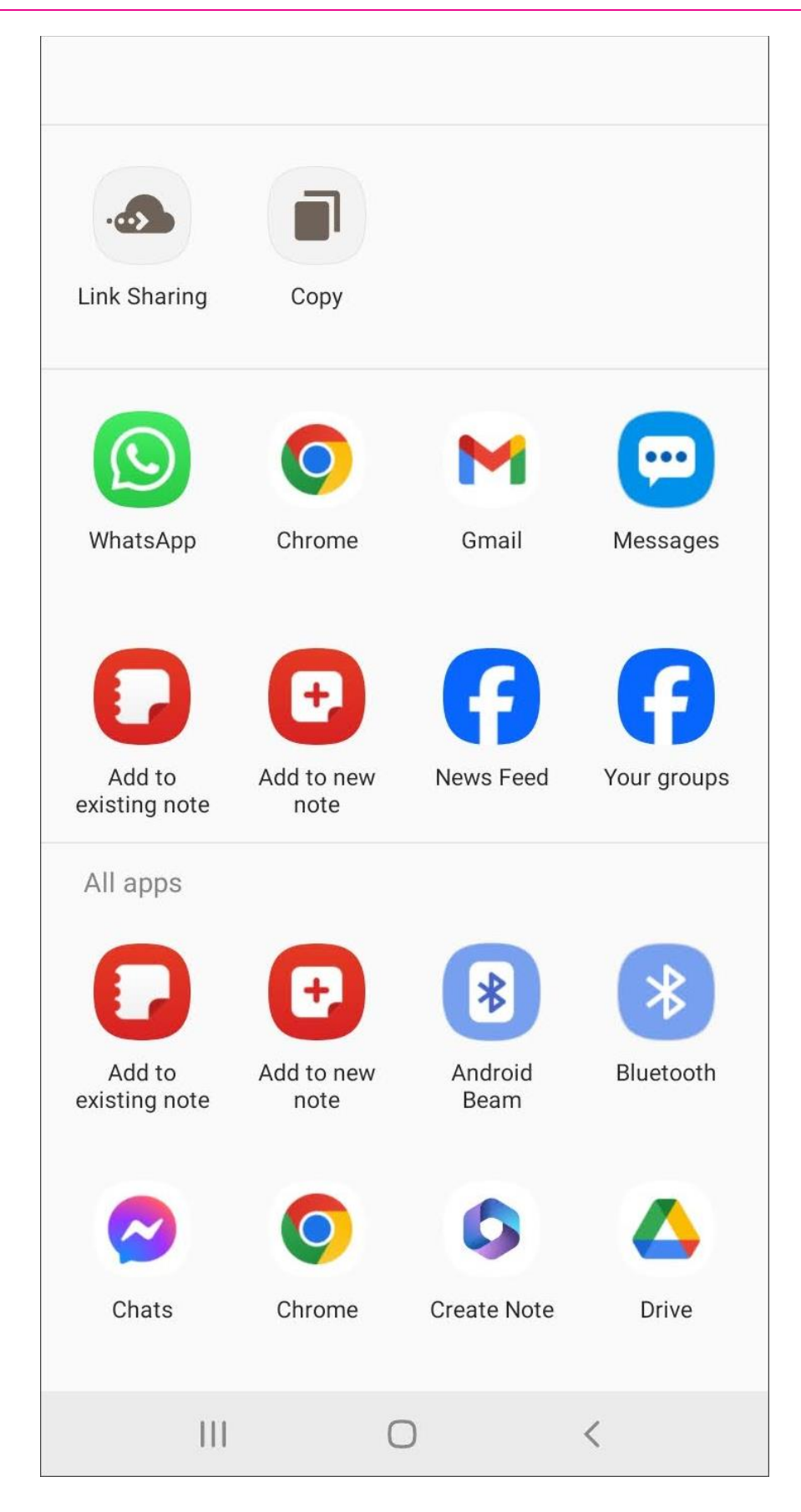

4. Follow the usual prompts and select the individual that you want to send the link to. The link would be automatically pasted into the messaging platform that you selected. Complete the process by clicking the appropriate Send or Submit button to transmit to the receiver, the "SeeMe" link

5. When the receiver of your message clicks on the "SeeMe" link, a map appears on their device, with a pin on the map that represents your exact location.

The person you shared your location with is now able to view on the map in real time, the movement of your vehicle as you ride or drive to their destination. (*This is illustrated by the yellow arrow in the below image*)

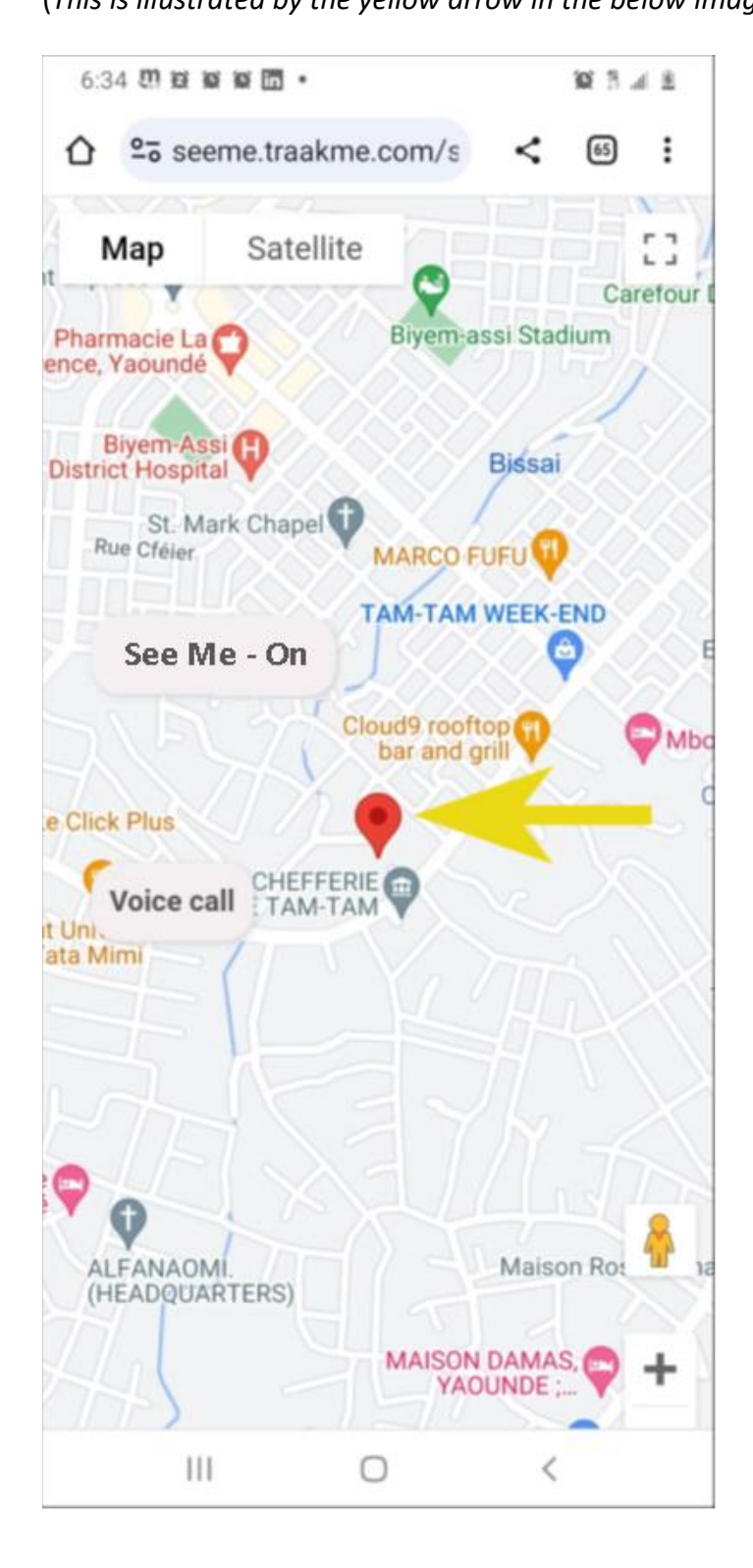

6. On the map, a "Voice Call" button is available with which the sender and receiver can have a phone call with each other.

By default, the microphone may be set to off. The microphone icon appears on the calling interface when the call has connected. *Both caller and receiver must ensure it is set to "on"*

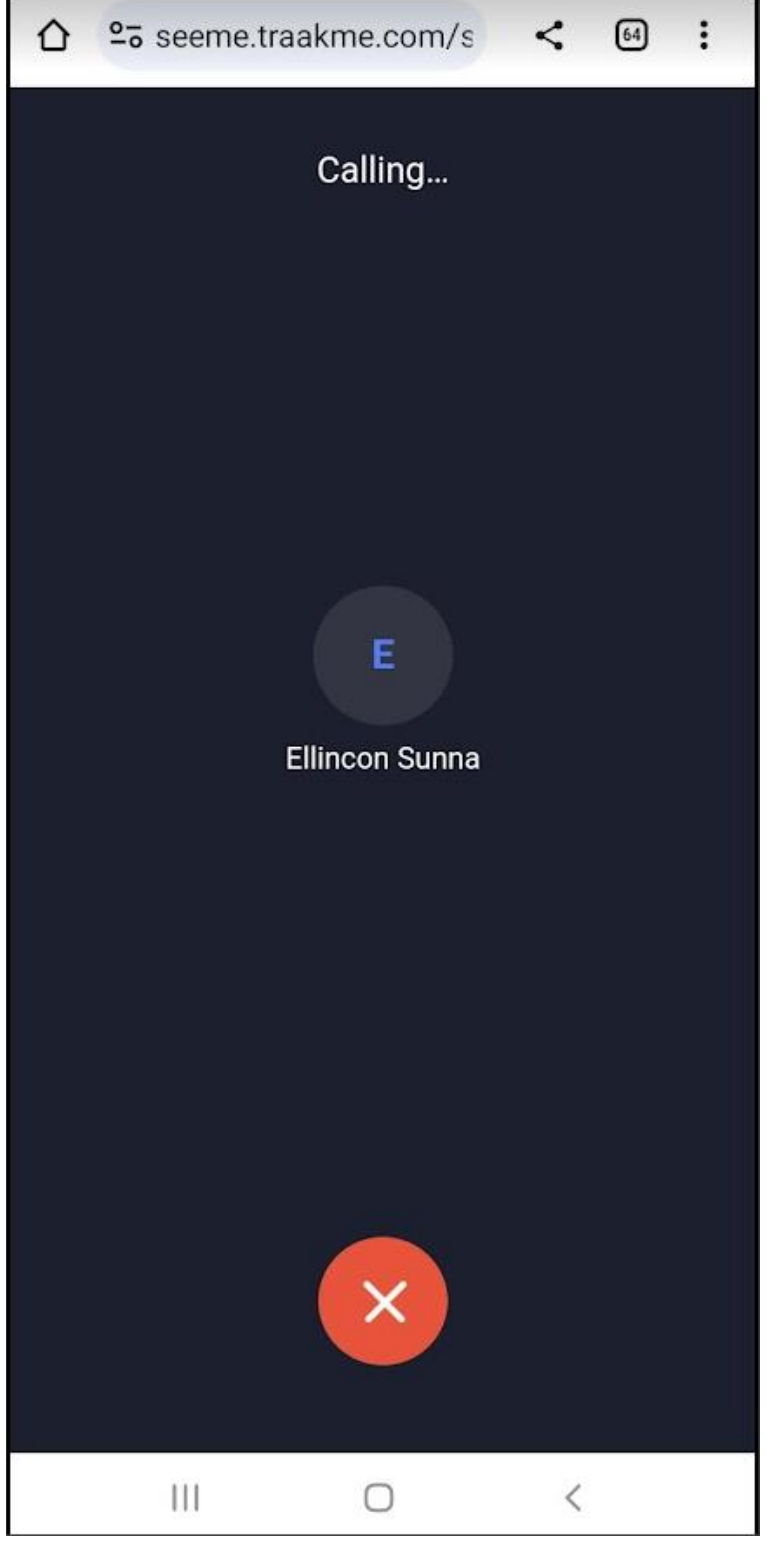

7. The SeeMe link remains active for 3 hours. However, either party can terminate the feature by clicking on "SeeMe – Stop

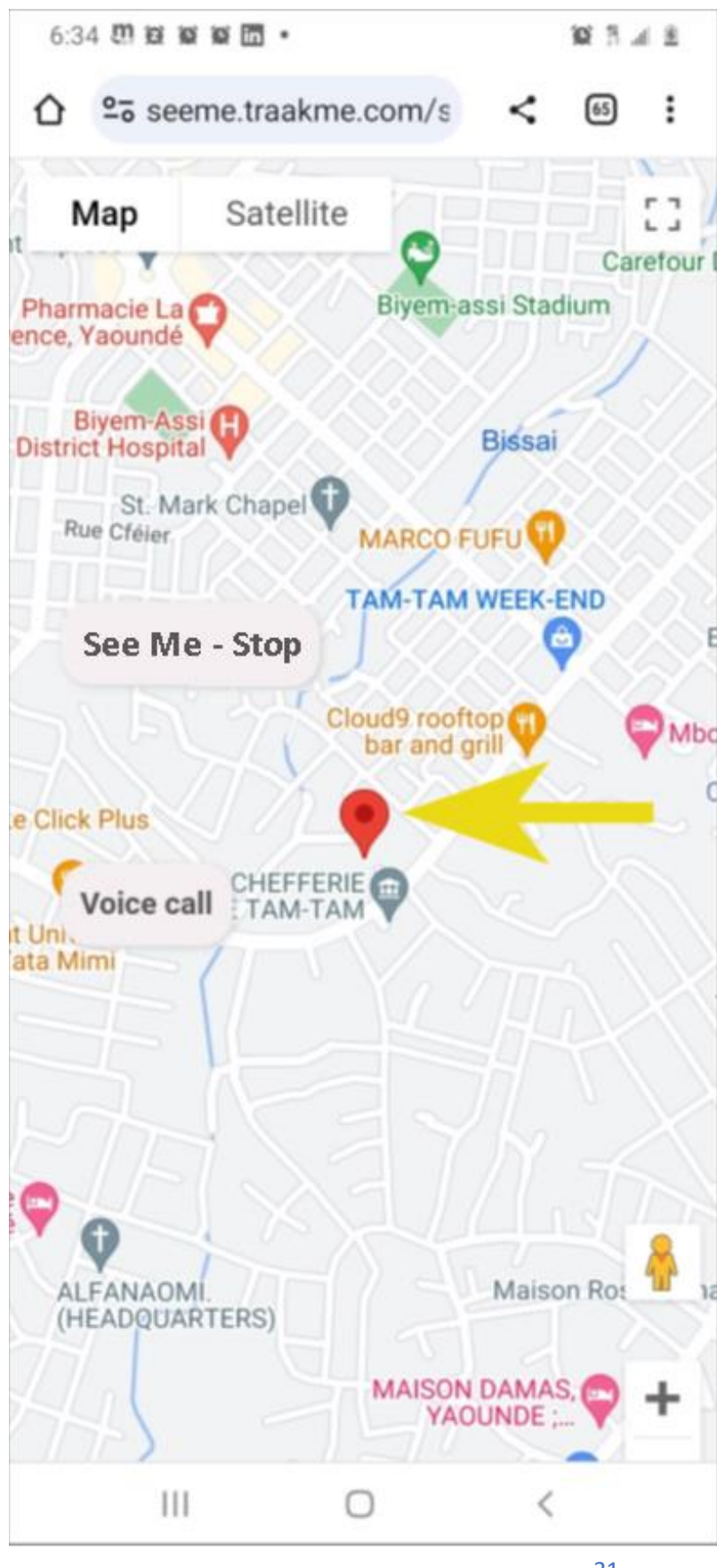

## <span id="page-32-0"></span>**GPS Navigation**

Seemeglobal GPS navigation feature enables you to load as many trips as you want to go on. Once you press the Go Now button, you will be taken to all your stops, sequentially.

- 1. Click on the Navigation icon near the bottom of the screen.
- 2. The Seemeglobal GPS system can automatically display your current location. You can also enter it yourself.
- 3. Enter your destination.
- 4. You can add additional destination(s) as needed if you have multiple stops.
- 5. Click on "Go Now"
- 6. The app's GPS would begin directing you to your destination(s), in a sequential manner.
- 7. After completing your trips, if you wish to clear the last trip and enter a new destination, you will need to hit the reset icon. Then you can enter a new destination.

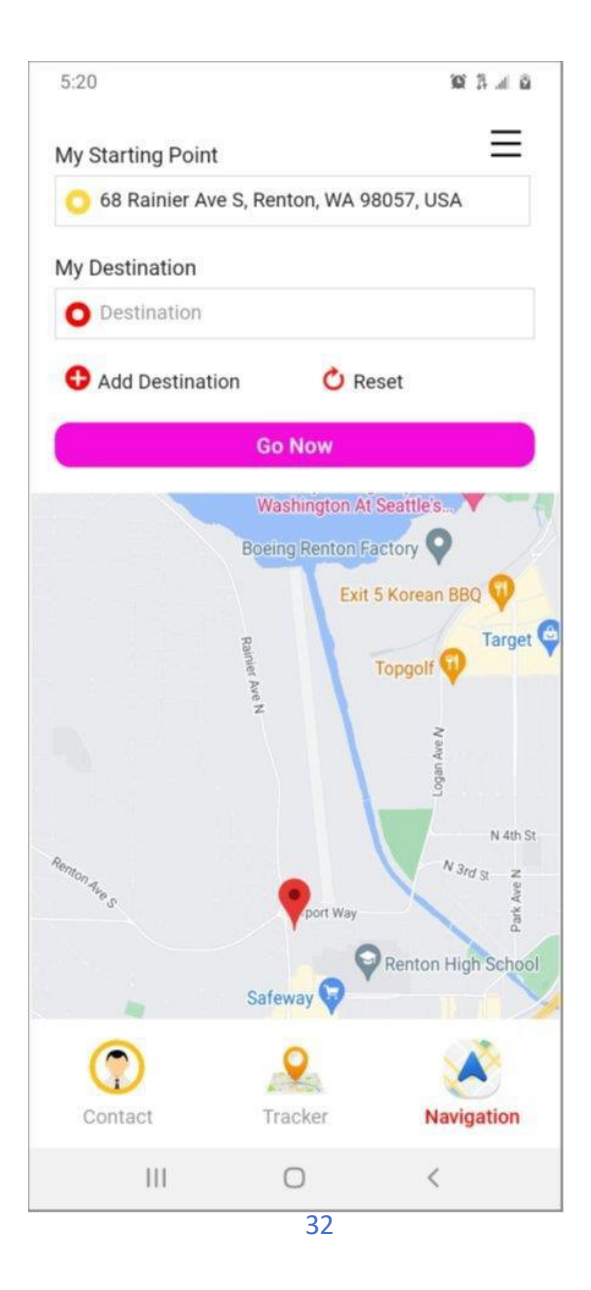

## <span id="page-33-0"></span>**Frequently Asked Questions(FAQ):**

#### <span id="page-33-1"></span>**How to Delete a Contact From You List**

To delete a contact, click on the "Contact" icon at the bottom of the screen. Then click on the delete icon and then the "confirm" button.

#### <span id="page-33-2"></span>**How to Edit a Contact on You List**

To edit a contact, click on the "Contact" icon at the bottom of the screen. Then click on the edit icon and make the changes.

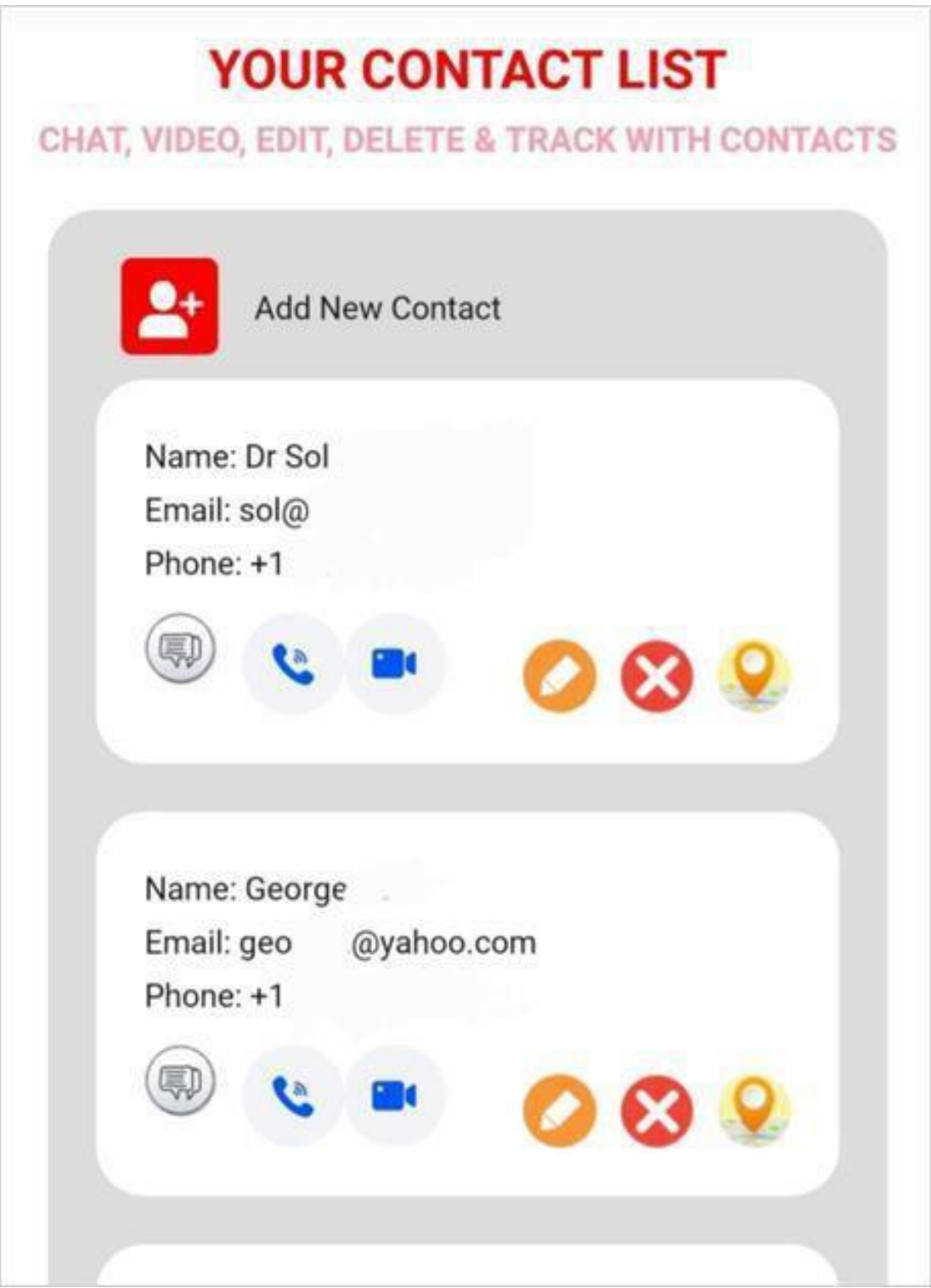

#### <span id="page-34-0"></span>**How to ensure your safety and privacy on Seemeglobal**

Please delete any contact from your group if you sense any unsafe behavior from the contact

#### <span id="page-35-0"></span>**Feedback:**

We welcome feedback on the application, the user manual and ideas. To send us feedback, please email at [info@Seemeglobal.com](mailto:info@traakme.com)